# POINT OF CARE TESTING (POCT) POWERFORM

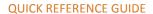

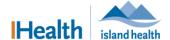

Applies to: Anyone who completes Point of Care Testing (POCT).

Purpose: To document POCT results in the EHR using a PowerForm.

A **Point of Care Testing** PowerForm is available to assist with documenting POCT results. Once the form is signed, the information entered is displayed in the **Lab** tab of **Results Review** and in **Interactive View** and **I&O**.

### **Documenting POCT Results in a PowerForm**

#### **Open the PowerForm**

- 1. Open the patient's record.
- 2. In the toolbar, click **AdHoc** 
  - The Ad Hoc Charting dialog box appears.
- 3. Select Point of Care Testing.

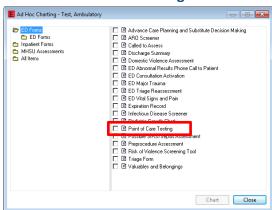

- The **Chart** button becomes active.
- 4. Click Chart.

**Note:** You cannot click **Chart** until you have selected a form.

The Point of Care Testing PowerForm appears.

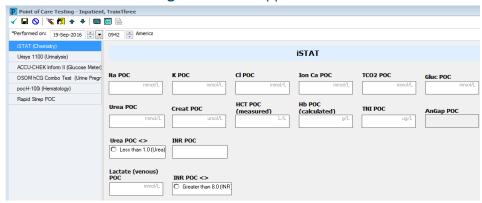

Maintained by: Island Health # 1835 Review Date: 08-Aug-2018 Page 1 of 2

## POINT OF CARE TESTING (POCT) POWERFORM

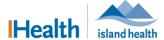

**OUICK REFERENCE GUIDE** 

#### Document in the PowerForm

- 1. Ensure that the date and time in the **Performed on** fields is correct.
  - The date and time should reflect when the POCT occurred, so that it is filed correctly.

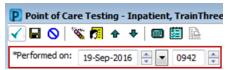

• The **Performed on** fields auto-populate with the date and time that the PowerForm was launched.

**Note:** If you are not documenting in real time, use the scrolling arrows to adjust the date and/or time of when the assessment/intervention occurred.

2. Complete all clinically-relevant portions of the form.

| Field type                    | How to complete                                                          | Example                                 |
|-------------------------------|--------------------------------------------------------------------------|-----------------------------------------|
| Fields with unit measurements | Enter numeric values according to the predetermined units of measurement | Na POC                                  |
| Fields with square checkboxes | More than 1 checkbox can be selected.                                    | Blood Glucose Stick Site    Fingerstick |
| Fields with round checkboxes  | Only 1 checkbox can be selected.                                         | Urea POC <> C Less than 1.0 (Urea)      |
| Free-text fields              | Enter free text; there may be a character limit.                         | Comments                                |

- 3. Click the **checkmark icon** ✓ to sign the form.
  - The documentation is saved and signed.

**Note:** If you cannot complete the POCT documentation, click the **save icon** . The form is saved and you can complete it later. Saved forms display an **In Progress** status. The information from the form is *not visible* in **Results Review** until it is signed.

Maintained by: | Island Health # 1835 | Review Date: | 08-Aug-2018 | Page 2 of 2